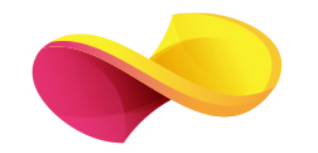

# enformation

Ghid de utilizare**Scopus** 

## Pagina principală

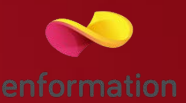

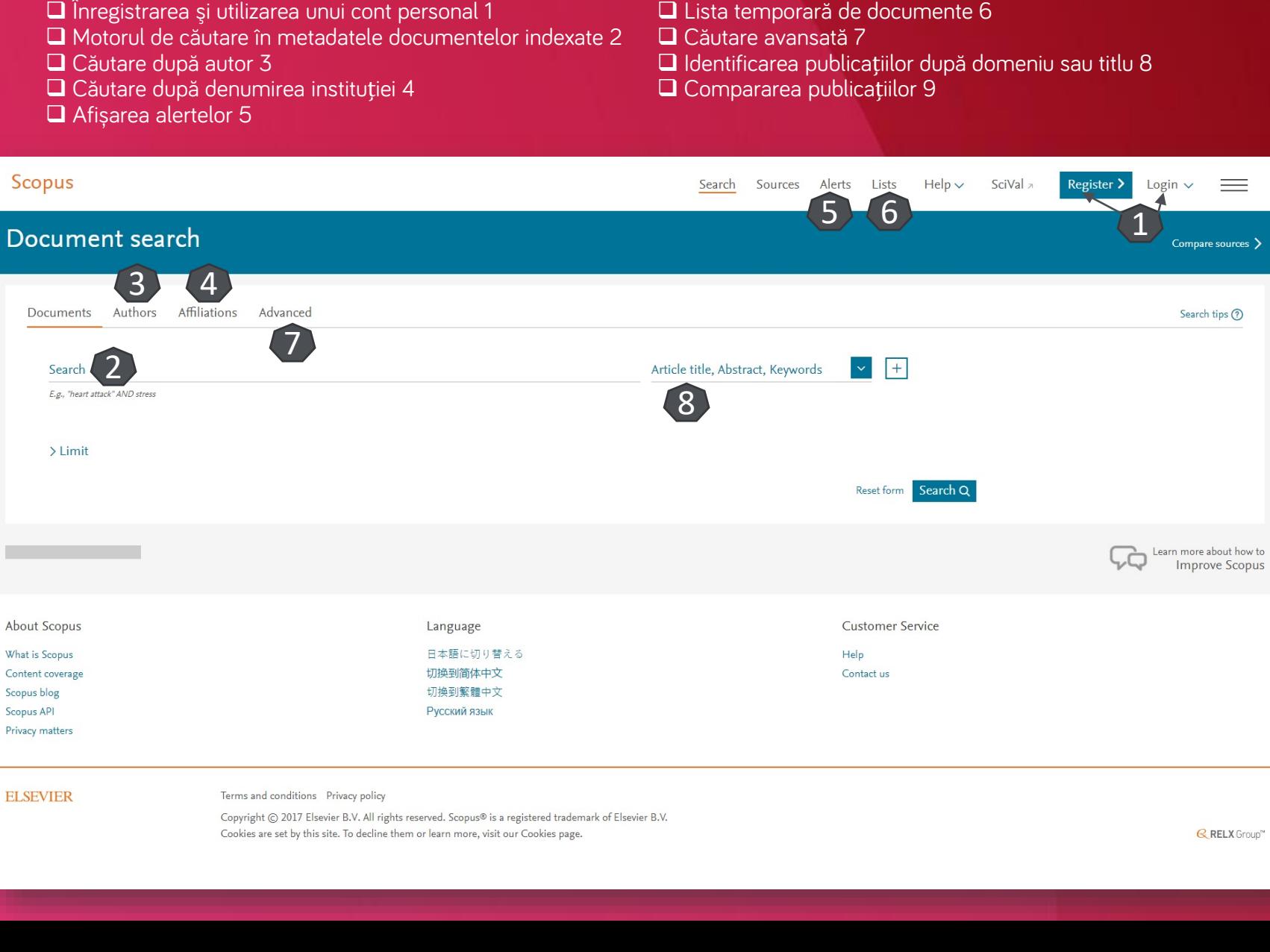

#### Căutare avansată

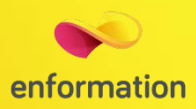

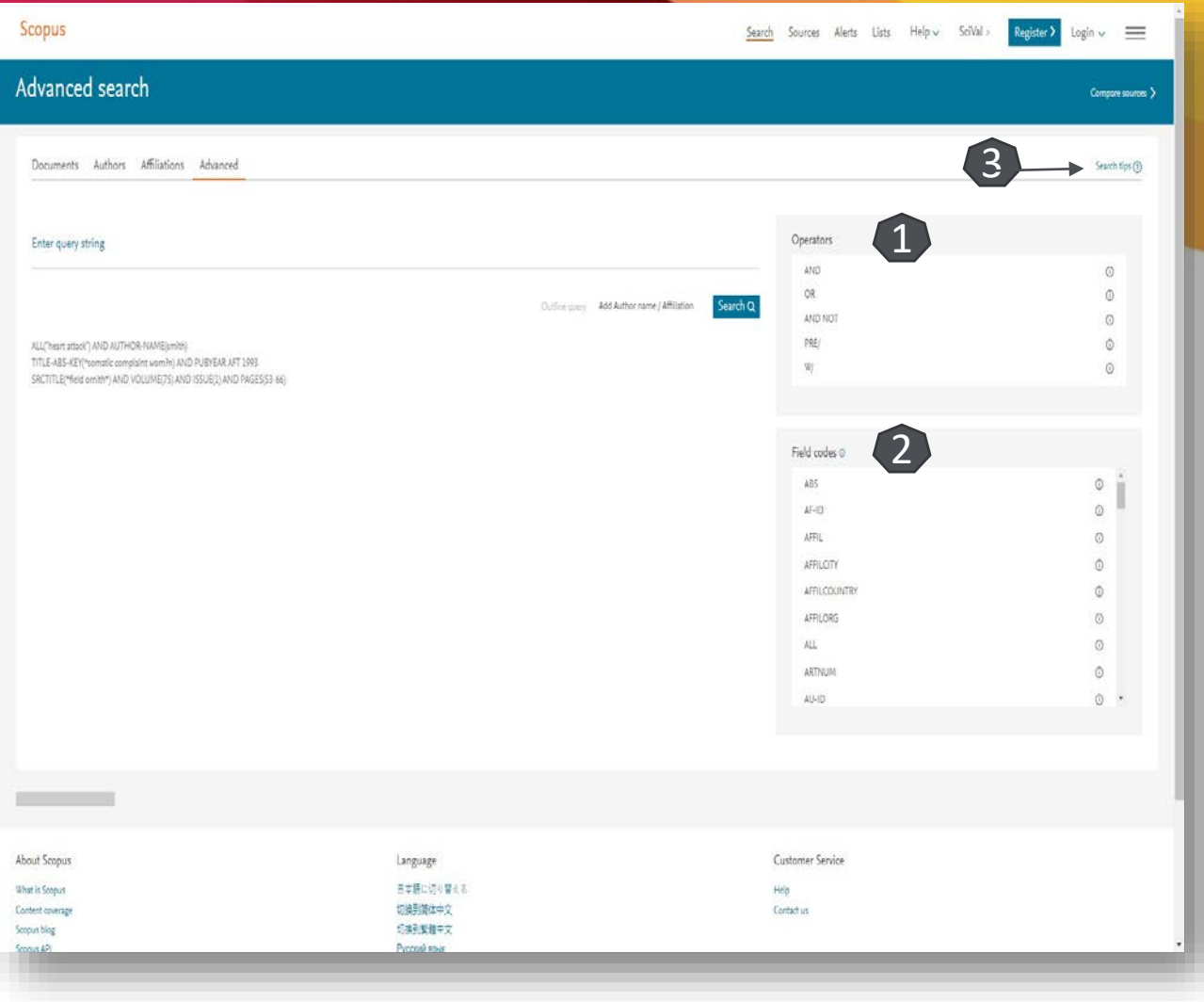

**Motorul de căutare avansată** permite căutarea rezultatelor prin introducerea unei propoziții, folosind operatori logici 1 și coduri 2 pentru secțiunile în care se desfășoară căutarea

 Accesați tutoriale și modele de căutare 3

### Lista de rezultate de la "Document search"

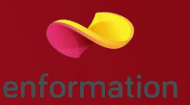

- Caseta de reorganizare a rezultatelor 1
- Meniul de editare, salvare și creare alertă pentru căutarea efectuată 2
- Afișarea informațiilor despre documentele care au fost citate dar care nu sunt indexate în Scopus 3
- Vizualizarea informațiilor despre patente (în cazul în care, căutarea introdusă va genera și astfel de rezultate) 4
- Aplicația de analiză a rezultatelor 5
- Exportul referințelor pentru documentele selectate 6
- Sortatrea rezultatelor după numărul de citări 7
- Afișarea graficului de citări pentru documentele bifate 8
- Vizualizarea documentelor care au citat lucrarea selectată 9
- Adăugarea documentelor selectate la o listă temporară 10
- Generarea automată a referinței conform unui stil bibliografic predefinit 11 (din "More", selectați "Create bibliography" )

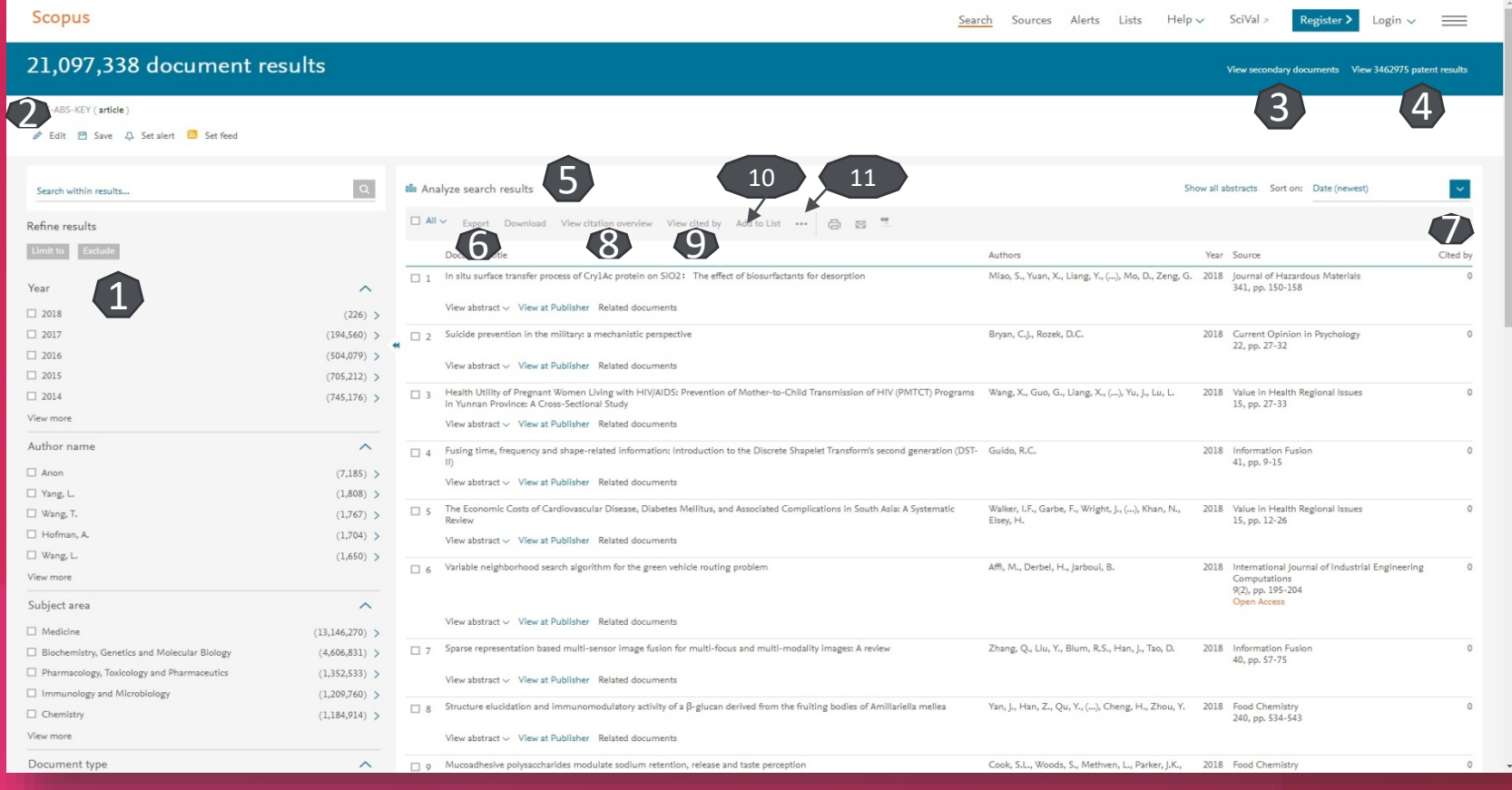

#### Fișa dedicată articolului

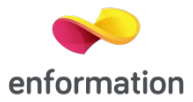

Din lista de rezultate de la "Document search", printr-un click pe titlul articolului veți ajunge la pagina dedicată acestuia.

Numele autorilor și afilierea acestora 1.

- Abstract 2.
- Articole asemănătoare 3.
- Crearea alertei de citare 4.

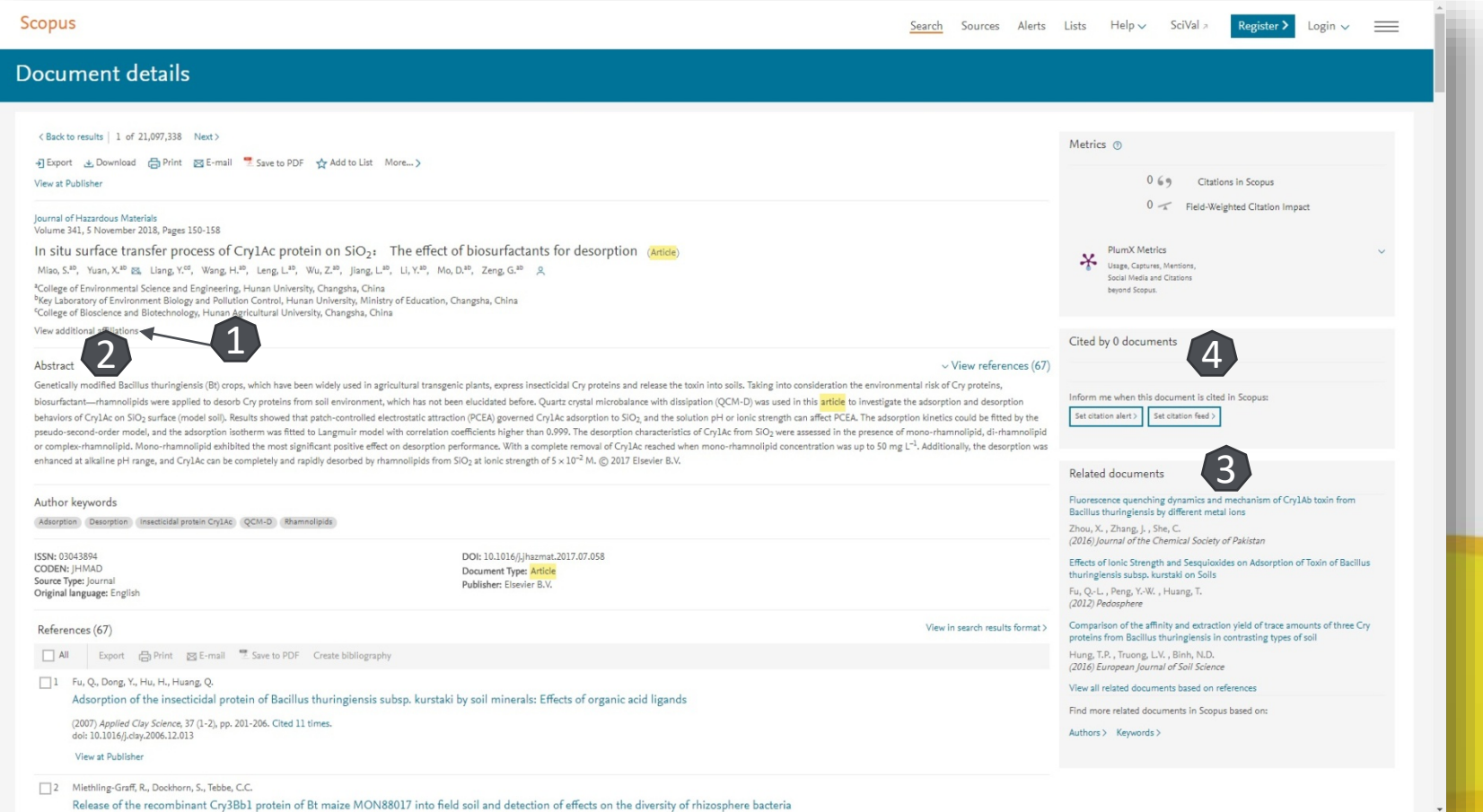

#### Lista de rezultate de la "Author search"

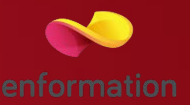

După efectuarea unei căutări după numele unui autor, se va afișa o listă cu grupurile de nume 1 ce sunt asemănătoare. Rămâne să accesați grupul corespunzător.

Pentru a obține fișa autorului, accesați numele 2.

Pentru a solicita afișarea informațiilor despre documentele indexate în Scopus ce corespund autorului căutat, selectați numărul de documente 3.

Prin bifarea unui rezultat, se poate solicita graficul de citări 4.

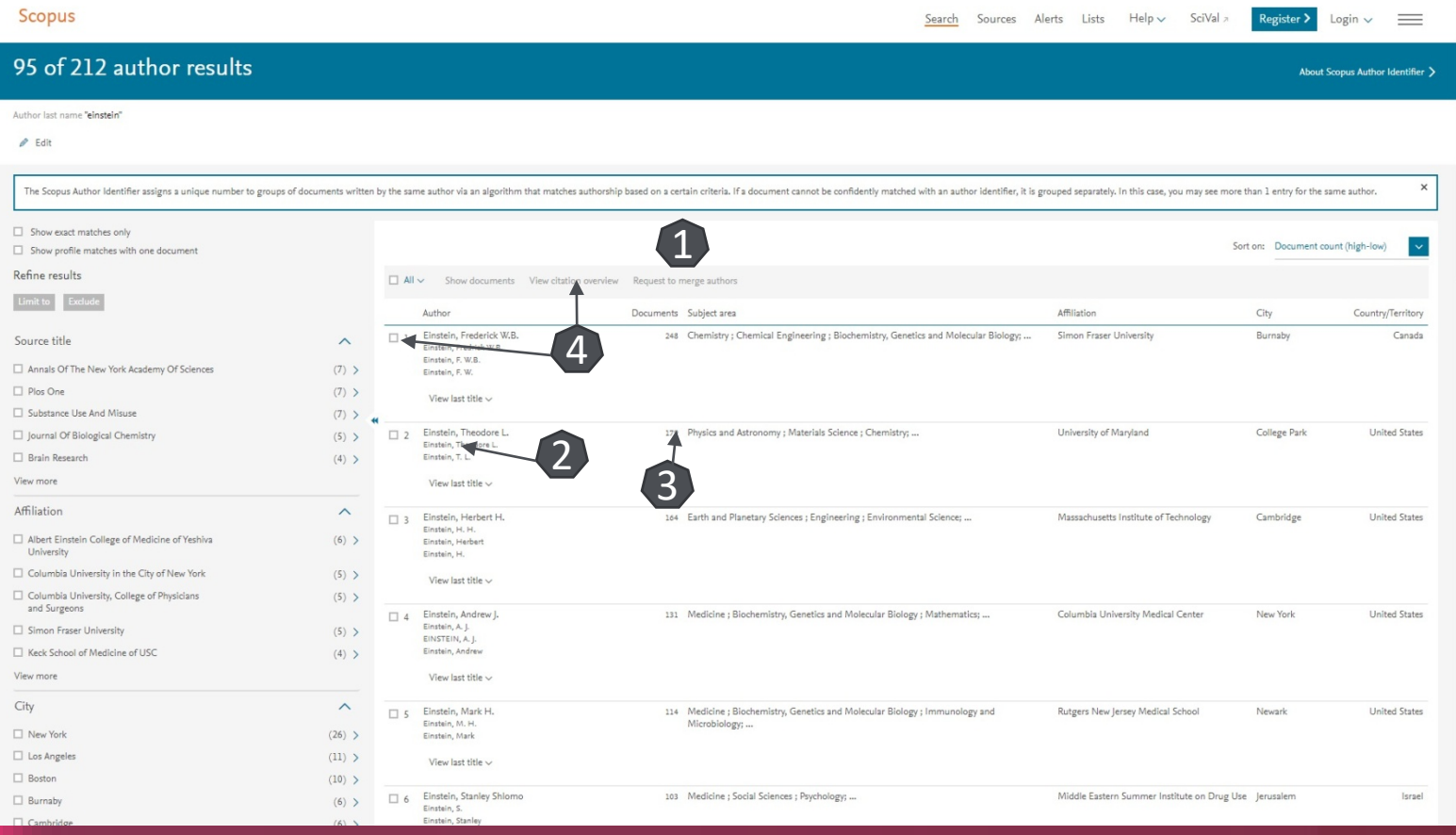

#### Fișa autorului

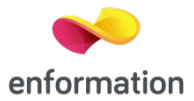

Din lista de rezultate de la "Author search" printr-un click pe numele autorului veți ajunge la pagina dedicată acestuia.

Analizati documentele 1.

Identificați indicele Hirsch 2.

Activarea alertei de citare 3.

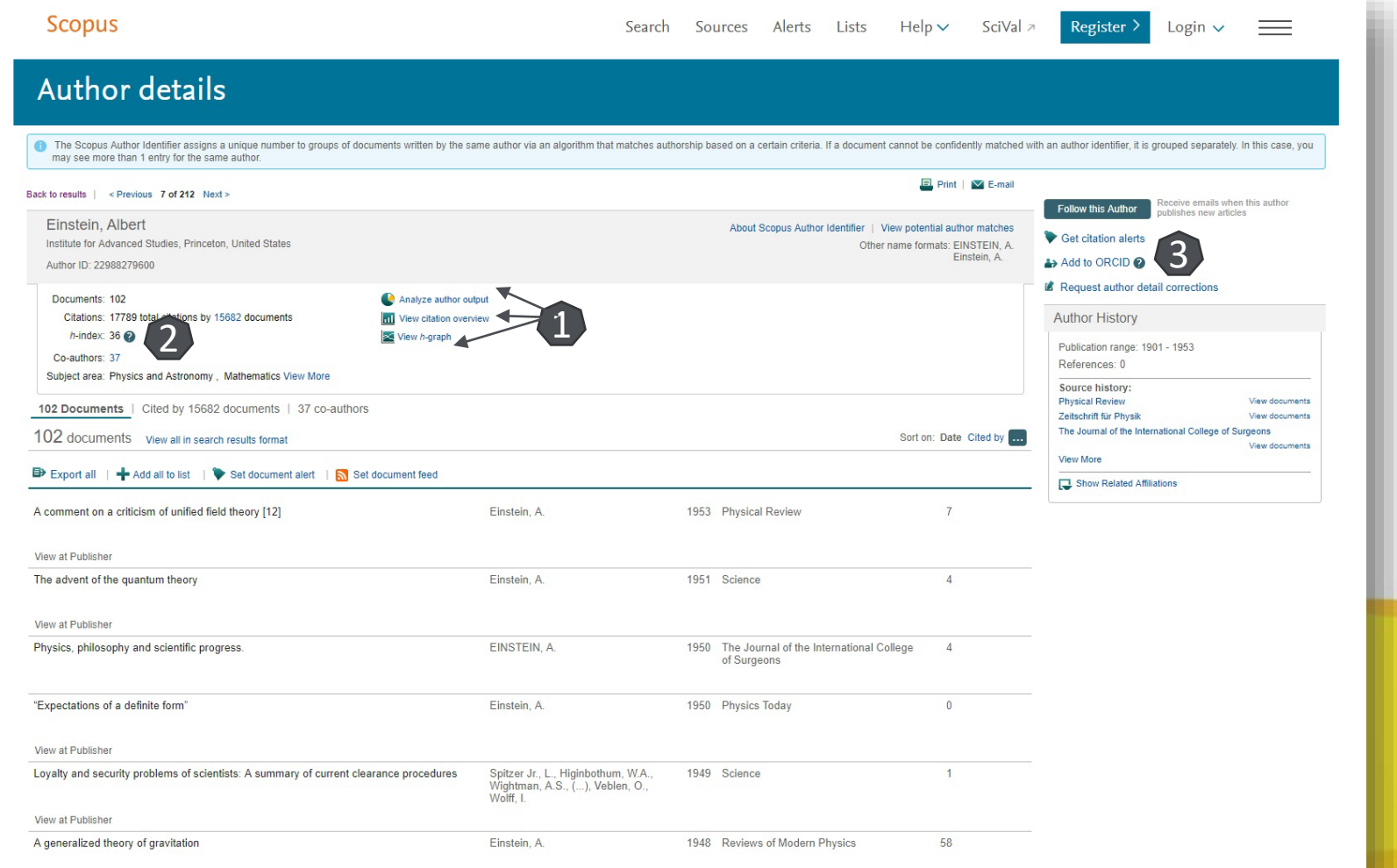

### Lista de rezultate de la "Affiliation"

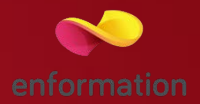

După efectuarea unei căutări după numele instituției, se va afișa o listă cu grupurile de nume 1 ce sunt asemănătoare. Rămâne să accesați grupul corespunzător.

Pentru a obține fișa instituției, accesați numele 2.

Pentru a solicita afișarea informațiilor despre documentele indexate în Scopus ce corespund instituției căutate, selectați numărul de documente 3.

Prin bifarea unor opțiuni suplimentare se poate limita căutarea 4.

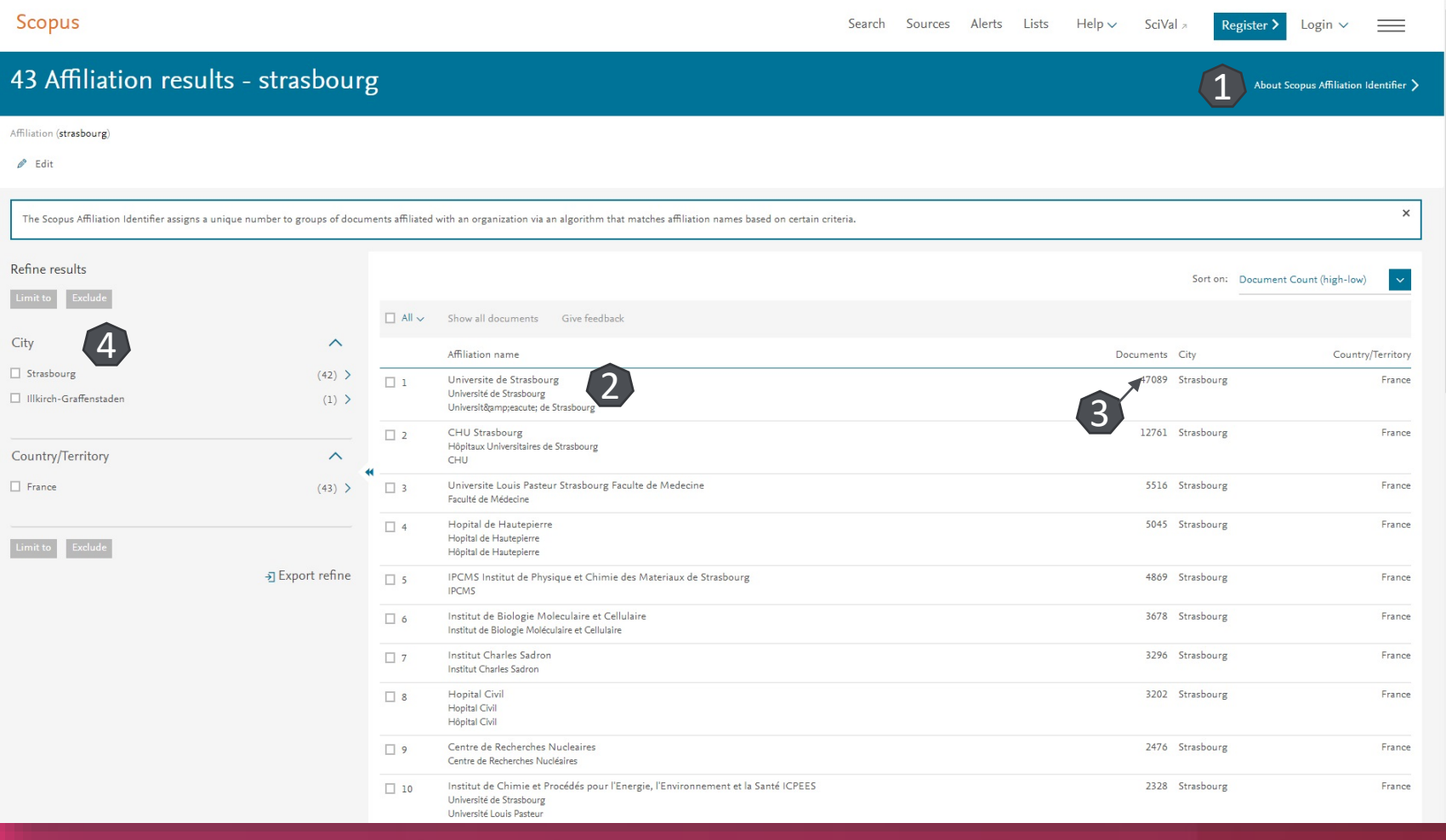

### Fișa instituției

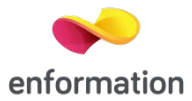

Din lista de rezultate de la "Affiliation" printr-un click pe numele instituției, veți ajunge la pagina dedicată acesteia.

Informații despre activitatea indexată 1.

Împărțirea pe sursele în care se publică 2.

Activitatea de publicare pe domenii 3.

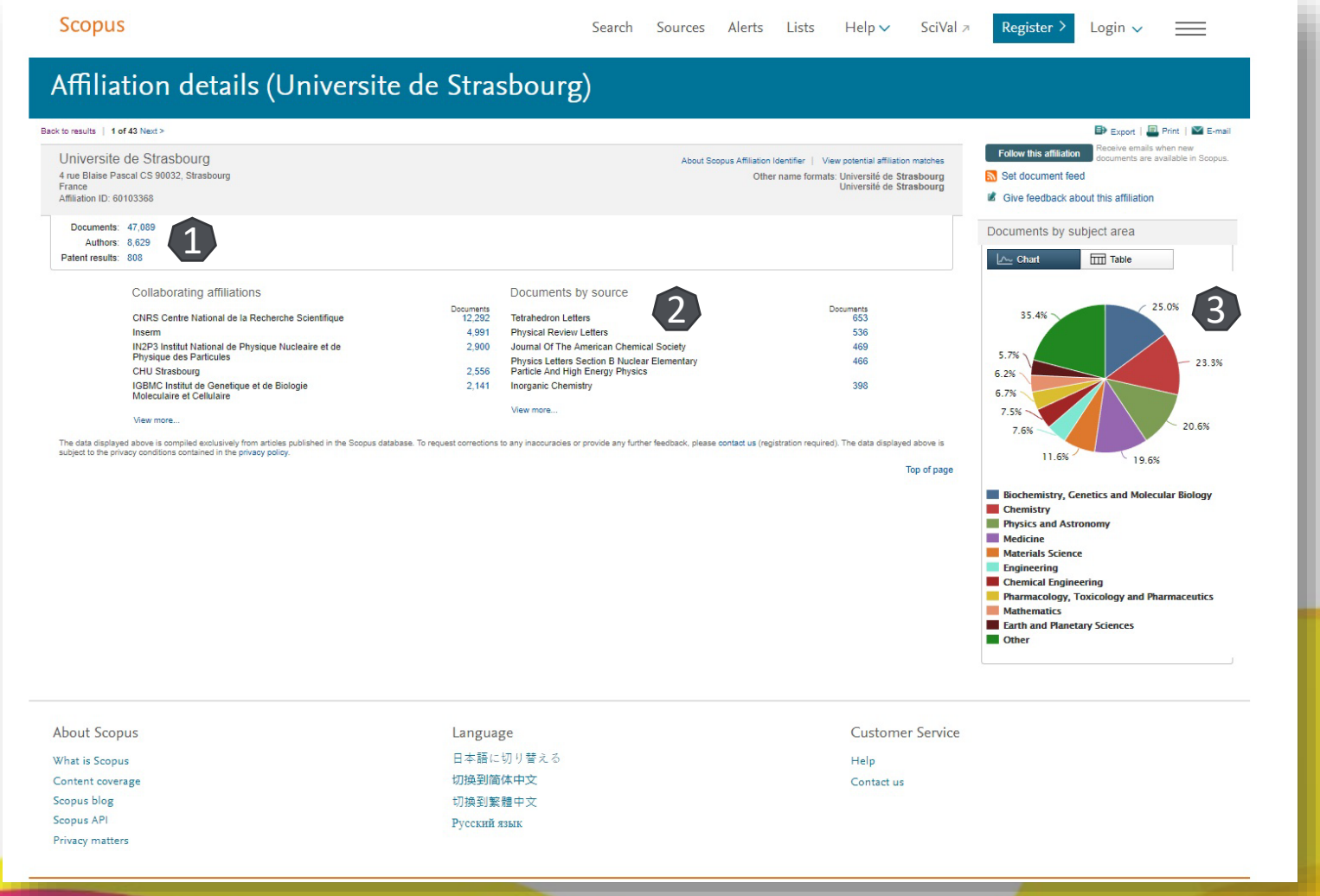

#### Creare cont personal

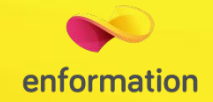

**□** Pentru a beneficia de posibilitatea salvării întregului parcurs de căutare sau de a activa o alertă de înstiintare despre apariția unui nou articol ce corespunde ultimelor filtre de analiză selectate, trebuie sa vă activaţi un cont personal, din tabul "Login" 1. La apariția casetei 2 completați formularul. După ce apăsați "Register". Contul dumneavoastră devine activ.

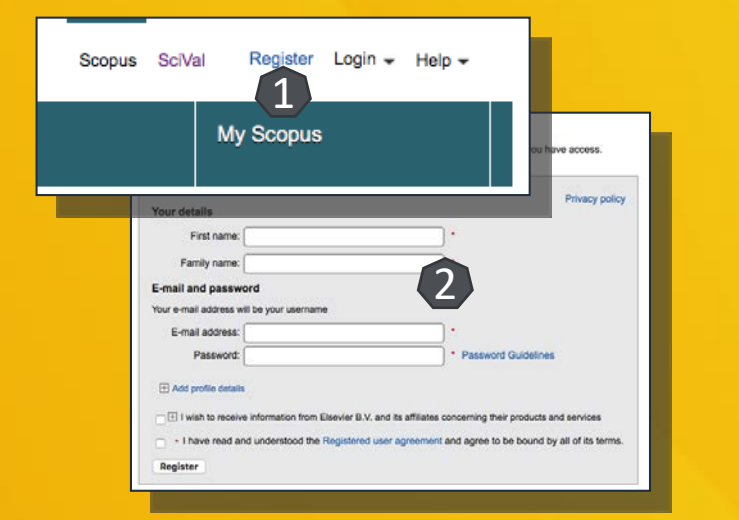

 Din momentul conectării la contul dumneavoastră, în partea dreaptă a oricărei pagini de navigare veți avea prezentă tot timpul caseta "My Scopus" 3. Din această casetă puteți naviga imediat către meniul contului personal.

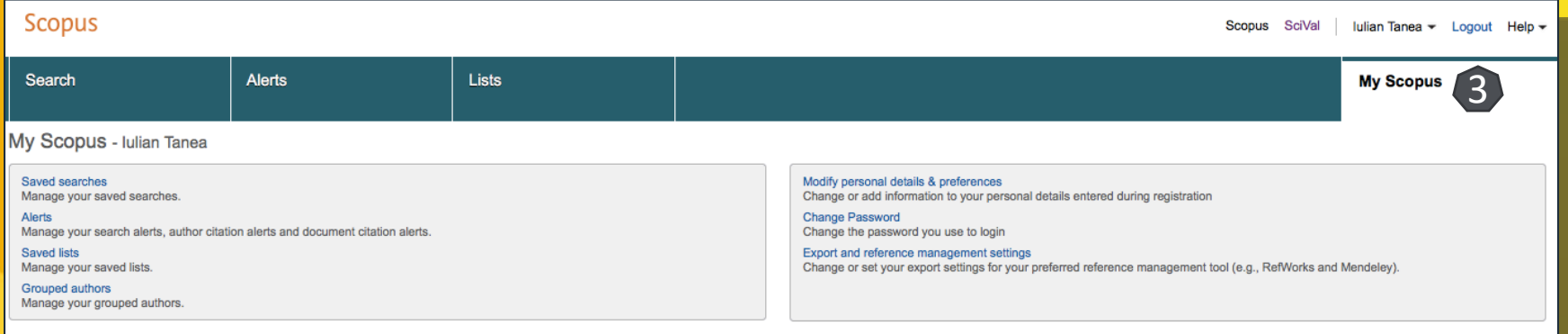

Întrebări și sugestii: events[@enformation.ro](mailto:office@enformation.ro)

Strada Vasile Lascăr, nr. 179, sector 2, 020498, București

Telefon: +40212102096

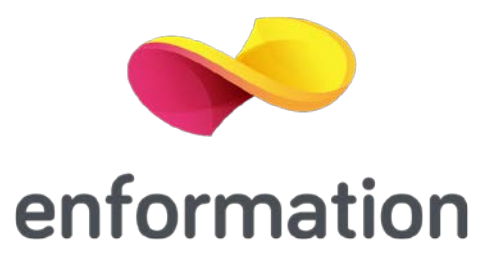